<span id="page-0-0"></span>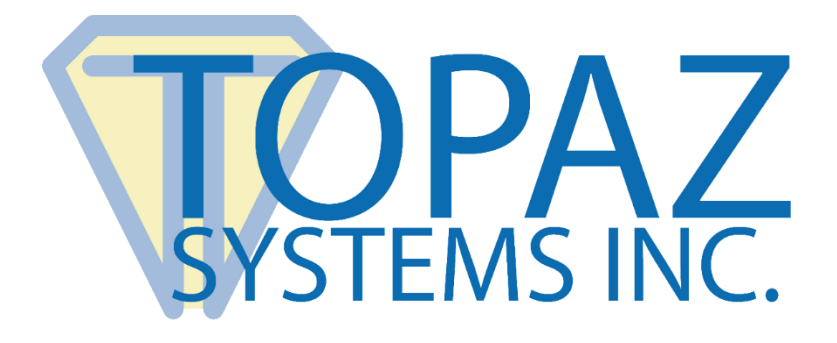

# User Manual

## GemView Tablet Displays in VMWare Horizon Environments

Copyright © Topaz Systems Inc. All rights reserved.

*For Topaz Systems, Inc. trademarks and patents, visit [www.topazsystems.com/legal.](http://www.topazsystems.com/termsconditions.html)*

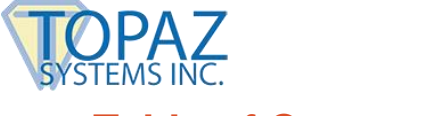

## **Table of Contents**

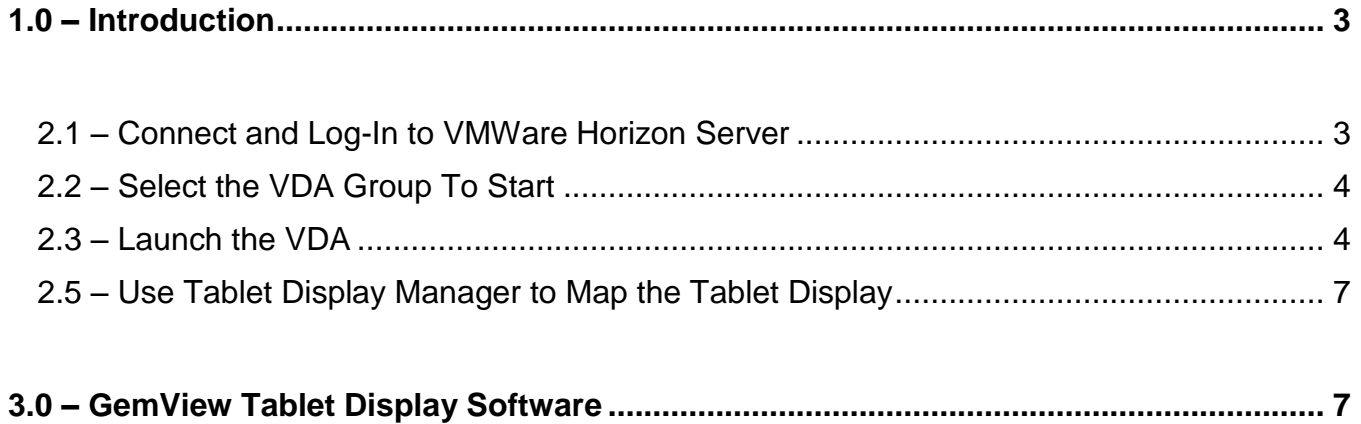

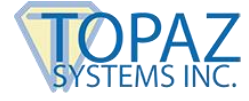

## <span id="page-2-0"></span>**1.0 – Introduction**

The Topaz® GemView® Tablet Displays are small footprint, half-page, and full-page tablet displays with an electronic pen for signing documents, filling in form fields, and displaying videos, ads, and more. This document provides information on using GemView in VMWare Horizon environments and applies to VMWare Horizon Server version 6.2 and above. The PC client needs to have VMWare Horizon client software installed, which can be downloaded at: **[https://my.vmware.com/web/vmware/details?productId=578&downloadGroup=CART17Q](https://my.vmware.com/web/vmware/details?productId=578&downloadGroup=CART17Q2_WIN_450) [2\\_WIN\\_450](https://my.vmware.com/web/vmware/details?productId=578&downloadGroup=CART17Q2_WIN_450)**.

## **2.0 – Setup Procedure**

**Note**: There is no requirement to install the DisplayLink driver in the VDA, only the GemView driver is required. However, in the Windows client machine, both drivers are required. These can be found in Section 3.0 of this document.

#### <span id="page-2-1"></span>**2.1 – Connect and Log-In to VMWare Horizon Server**

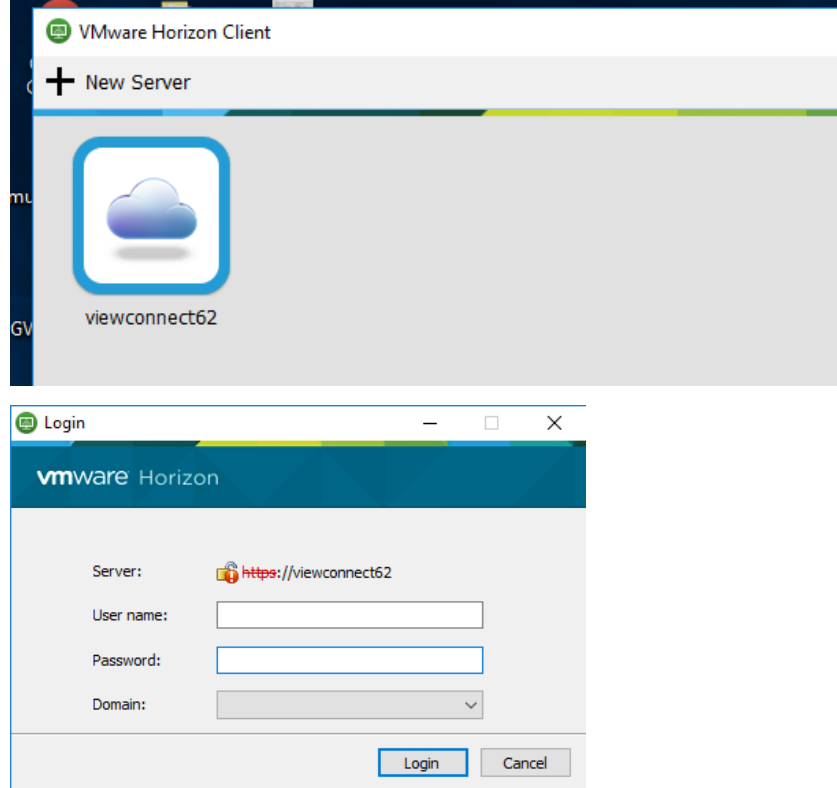

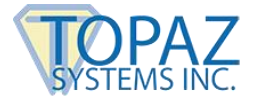

#### <span id="page-3-0"></span>**2.2 – Select the VDA Group To Start**

By double clicking the group, the VDA will start to launch.

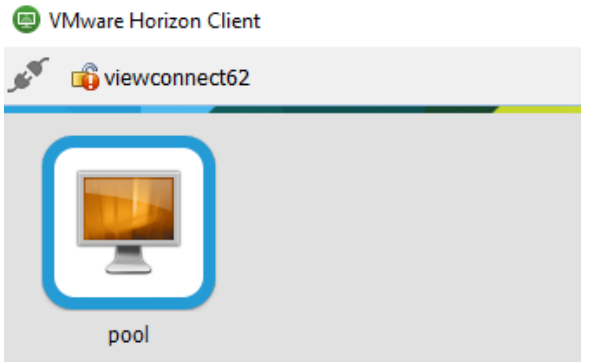

#### <span id="page-3-1"></span>**2.3 – Launch the VDA**

The virtual desktop will display on your system. On the USB drop down list, you may see the "USB Input Device" that has been detected and needs to be redirected to VDA. Select the "USB Input Device" item to make the redirection (make sure there is a check mark next to the item).

#### **2.4 – Expand the VDA Viewer to the GemView Tablet Display**

**Note:** If the VDA Viewer window does not cover both monitors, please take following steps to configure it. Otherwise, continue with section 2.5.

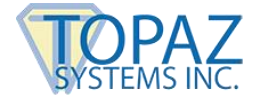

#### **GemView in VMWare Horizon Environments User Manual**

Drag the VDA Viewer window from the main screen to the GemView Tablet Display, as the following image shows, and make sure the VDA window can be seen on both the main screen and the GemView Tablet Display.

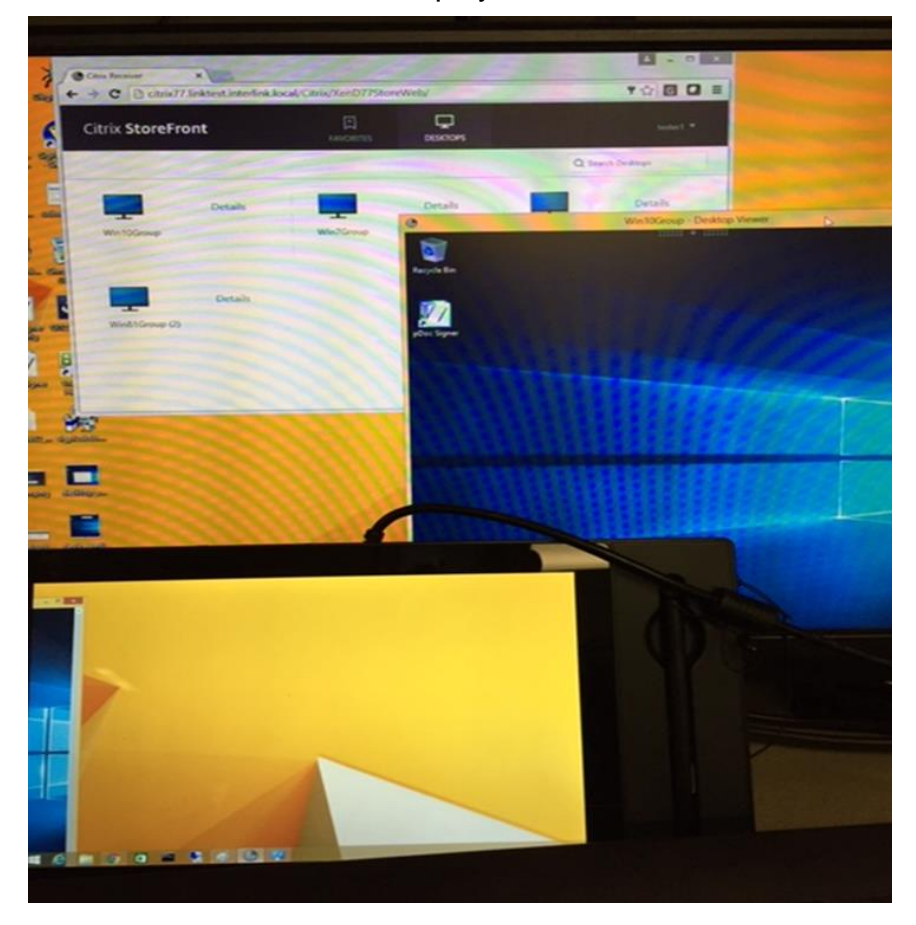

Note that the GemView Tablet Display (in this photo, the GemView 10) is in the lower left of the photo.

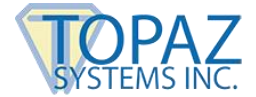

Press the "Maximize" button on the VDA Viewer window so the VDA Viewer window will extend its window to both monitors.

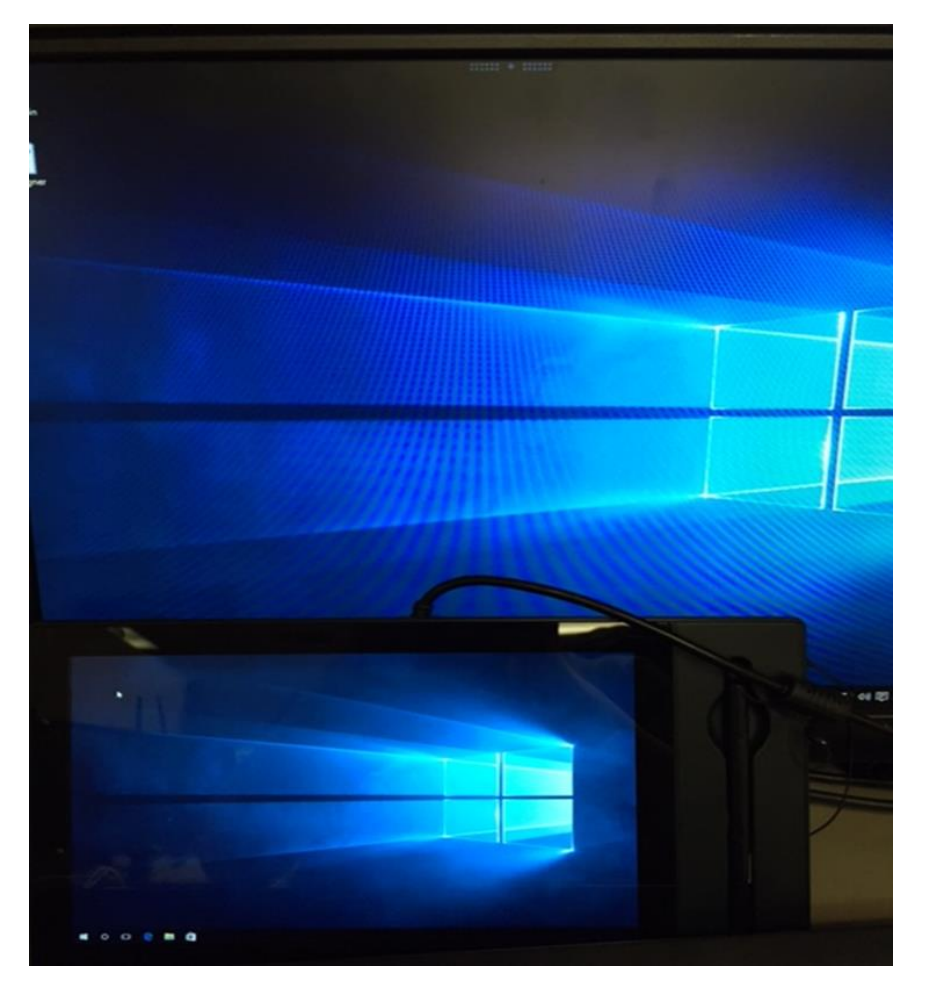

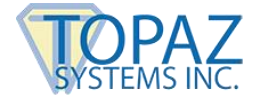

#### <span id="page-6-0"></span>**2.5 – Use Tablet Display Manager to Map the Tablet Display**

Launch the Tablet Display Manager app from the GemView Tablet Display Manager, then select the "Mapping" tab. Set the Tablet Display to 2.

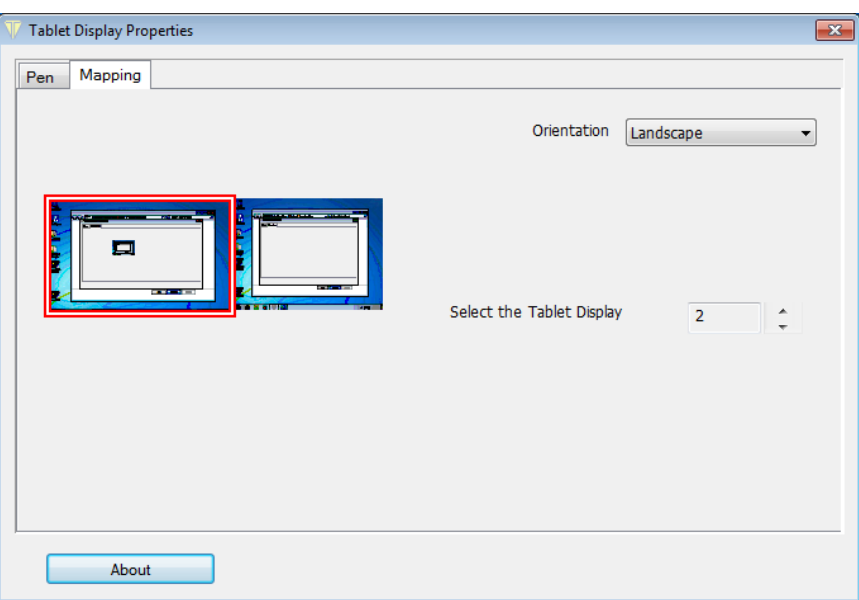

Now when you write with the pen on the GemView Tablet Display screen, the Windows cursor will follow it. Then you may switch to the Pen tab, and when you write on the Tablet Display, the Tablet Display Manager will display the pressure as a green bar.

### <span id="page-6-1"></span>**3.0 – GemView Tablet Display Software**

Topaz Systems provides software designed specifically to take advantage of the GemView Tablet Displays' large format, pen input capabilities. For detailed information on pDoc Signer®, pDoc® Signer Duo, pDoc Pro, and other software packages and drivers, visit **[www.topazsystems.com/gemview-software.html](http://www.topazsystems.com/gemview-software.html)**.

These software packages use the GemView Tablet Displays to provide the following functions:

- 1. Display full-page or half-page document images
- 2. Sign digital signature fields with the electronic pen
- 3. Fill in form fields (check radio buttons and check boxes, select items from lists, enter text into text boxes using the on-screen keyboard)
- 4. Place comments on pages and enter text using the on-screen keyboard
- 5. Draw diagrams or write text onto a document page
- 6. Place stamps onto a document page
- 7. Navigate among the pages in a document
- 8. Zoom document pages in and out